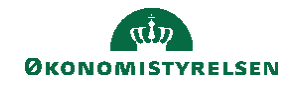

## **CAMPUS**

## **Miniguide: Rediger mål oprettet af leder**

Denne vejledning gennemgår, hvordan du redigerer mål som du er blevet tildelt af din leder.

1. For at se, oprette nye eller – i dette tilfælde redigere - mål i din udviklingsplan klikker du på **'Min side'** på forsiden af Campus.

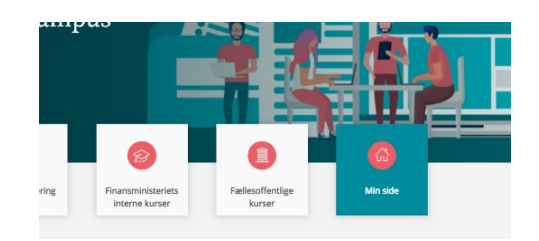

2. På **'Min side'** finder du aktive mål.

Klik på det mål, du vil redigere og som er tildelt af din leder.

Klik rediger efter du har trykket dig ind på det valgte mål.

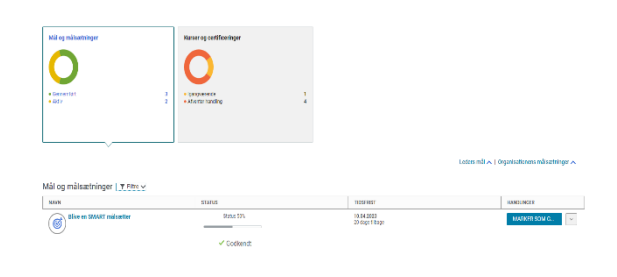

3. Redigér beskrivelsen og klik på **GEM.**

Obs!

Du kan først se dine rettelser, når målet igen er godkendt af dine leder.

4. Vil du alligevel se dine ændringer, inden de slår igennem på målet, kan du klikke på **REDIGER** og **REVISIONSSPOR**.

Her kan du se alle ændringer på målet.